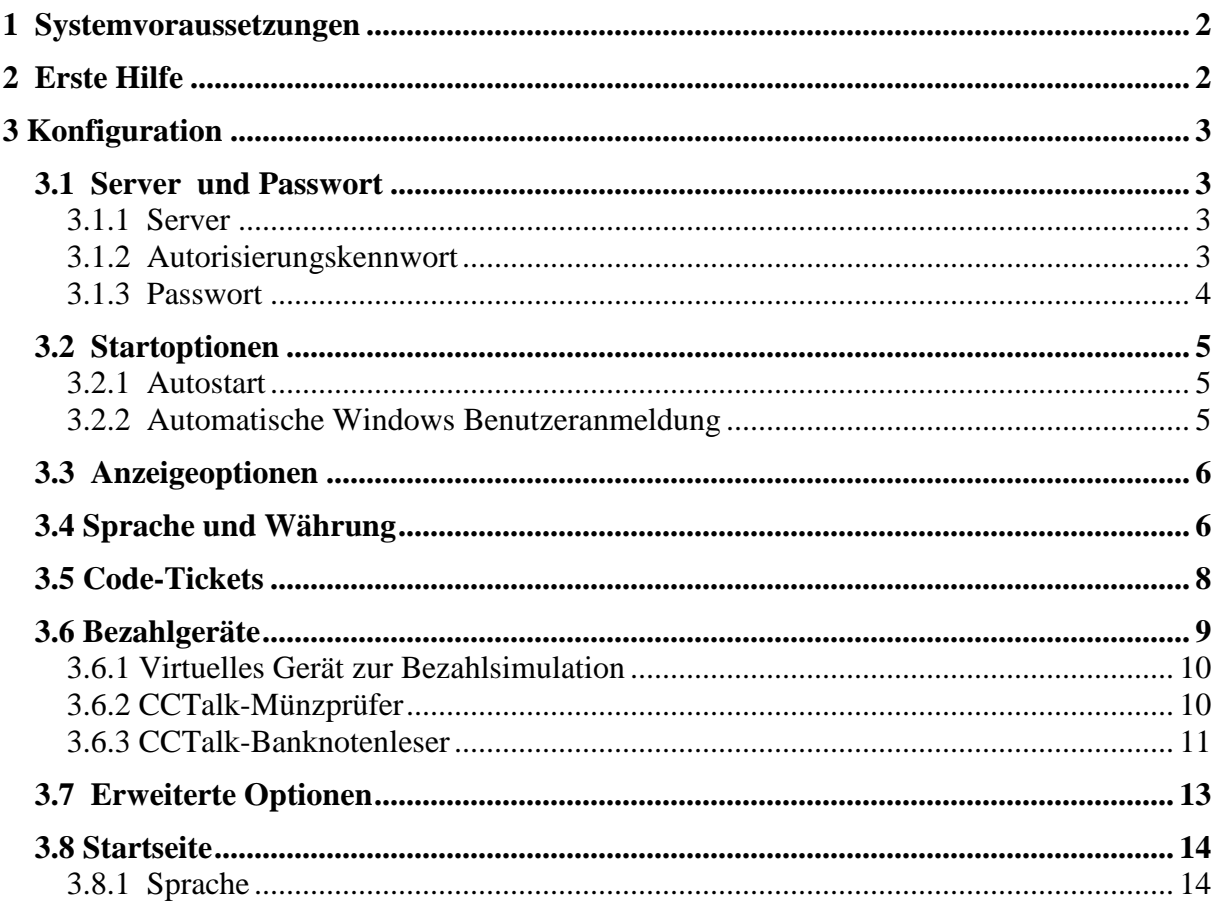

# **1 Systemvoraussetzungen**

Windows 2000/XP/Vista/7/8 Computer ab Pentium II, mindestens 500 MHz Bildschirmauflösung bei 800x600 oder höher mit 16 oder 32 Bit Farbtiefe

# **2 Erste Hilfe**

Mit Hilfe der Ticketstation können Sie einen Computer als Codes-Automaten einsetzen. Dort können Ihr Gäste Prepaid-codes gegen Entgelt oder kostenlos selbständig generieren und ausdrucken. Die TicketStation erstelllt automatisch einen Prepaid-Code, dessen Wert die Höhe der Einzahlung entspricht. Der Gast kann diesen Code an SiteCharge Clients oder am Hotspot einlösen. Durch den Einsatz von TicketStationen brauchen Sie weniger Mitarbeiter.

Die Kommunikation zwischen Server und TicketStation ist RSA verschlüsselt.

#### **Installation und Kofiguration von TicketStation**

Installieren Sie zuerst TicketStation auf einem Windows Rechner. Der TicketStation-Konfigurations-Dialog wird automatisch nach der Installation aufgerufen. Tragen Sie in dem "Server und Kennwort"- dialog der Konfiguration den Computernamen oder die lokale IP-Adresse des Servers ein, oder wählen Sie "Automatische Suche".

Bei der Installation wird die TicketStation automatisch in der Ausnahmeliste der Firewall eingetragen. Geschieht dies nicht automatisch, so müssen Sie die Anwendungen "TicketStation.exe" und "TicketStationSC.exe", und die Port-Adressen 7468 und 7469 innerhalb der Firewall-Konfiguration freigeben

Wenn die Verbindung zwischen TicketStation und Server nicht aufgebaut werden kann, dann gehen Sie bitte wie folgt vor:

- 1. Überprüfen Sie, ob der Server (MyCyberCafe oder MyhotSpot) gestartet wurde
- 2. Kontrollieren Sie, ob die verwendete Port-Adressen am Server und TicketStation freigegeben wurden
- 3. Wenn Sie den Serveradresse am TicketStation festgelegt haben, dann kontrollieren Sie, ob Sie den richtigen IP-Adresse oder Hostname angegeben haben.

#### **TicketStation starten**

Starten Sie nun nacheinander alle TicketStationen. Sobald Sie einen TicketStation gestartet haben, trägt sich dieser automatisch in der TicketStationen-Liste am Server ein. Über den Menüpunkt "Bearbeiten > Terminals und Computern" können Sie Ihre TicketStationen bearbeiten.

# **3 Konfiguration**

## **3.1 Server und Passwort**

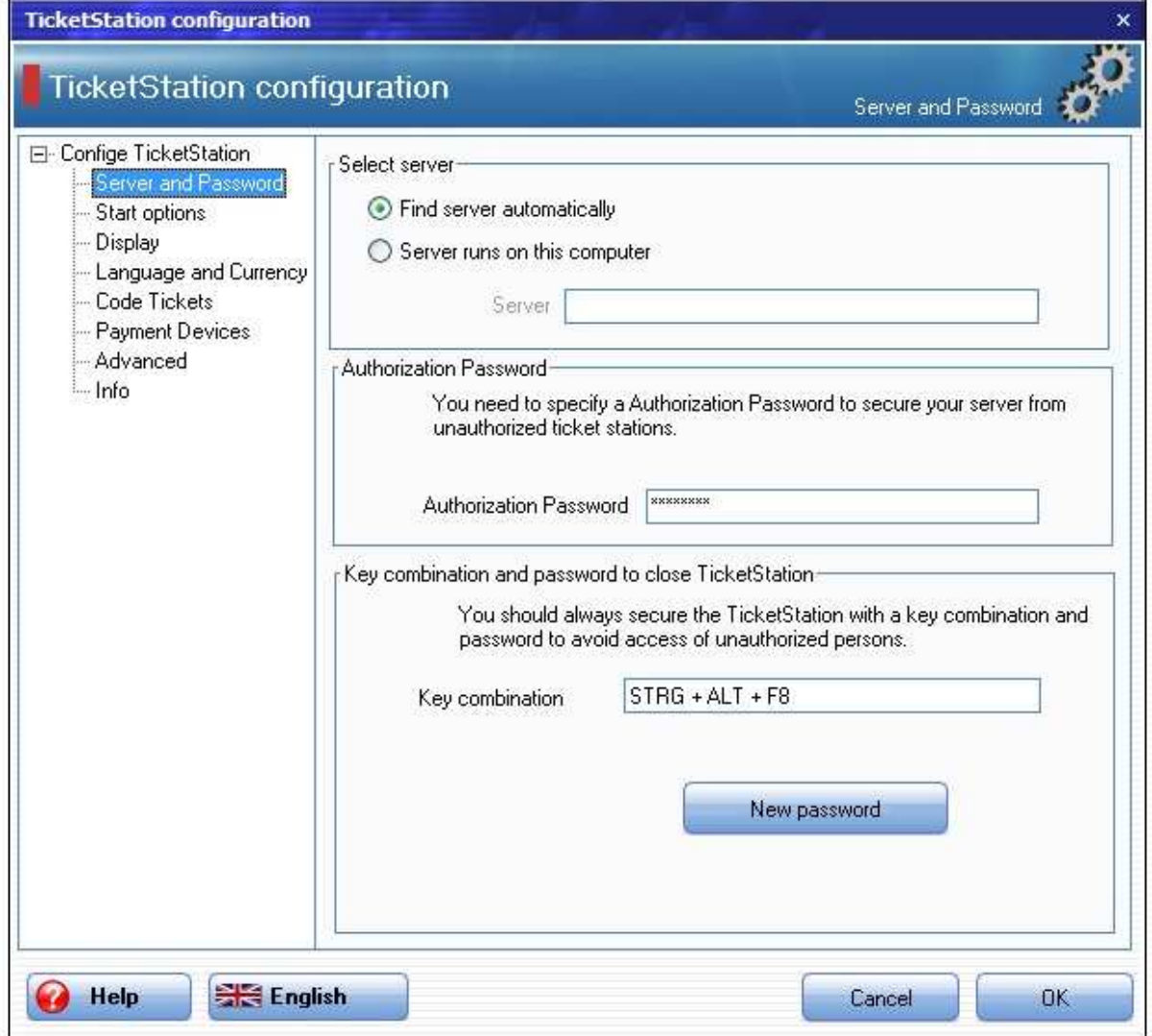

### **3.1.1 Server**

Befindet sich der Server und Client im gleichen lokalen Netzwerk, dann wird s tandardmässig die "Automatische Suche" angewählt. Kann der Server den TicketStation nicht automatisch finden oder wird der TicketStation dezentral über das Internet gesteuert, dann tragen Sie die IP-Adresse oder die Hostname ein, auf dem der Server läuft.

## **3.1.2 Autorisierungskennwort**

Geben Sie auf jeden Fall einen Autoriseerungskennwort an, um Ihre Ticketstation mit dem Server verbinden zu lassen. Den gleichen Kennwort sollten Sie an Ihrem Server unter "Einstellung/Ticketstationen" eingegeben haben.

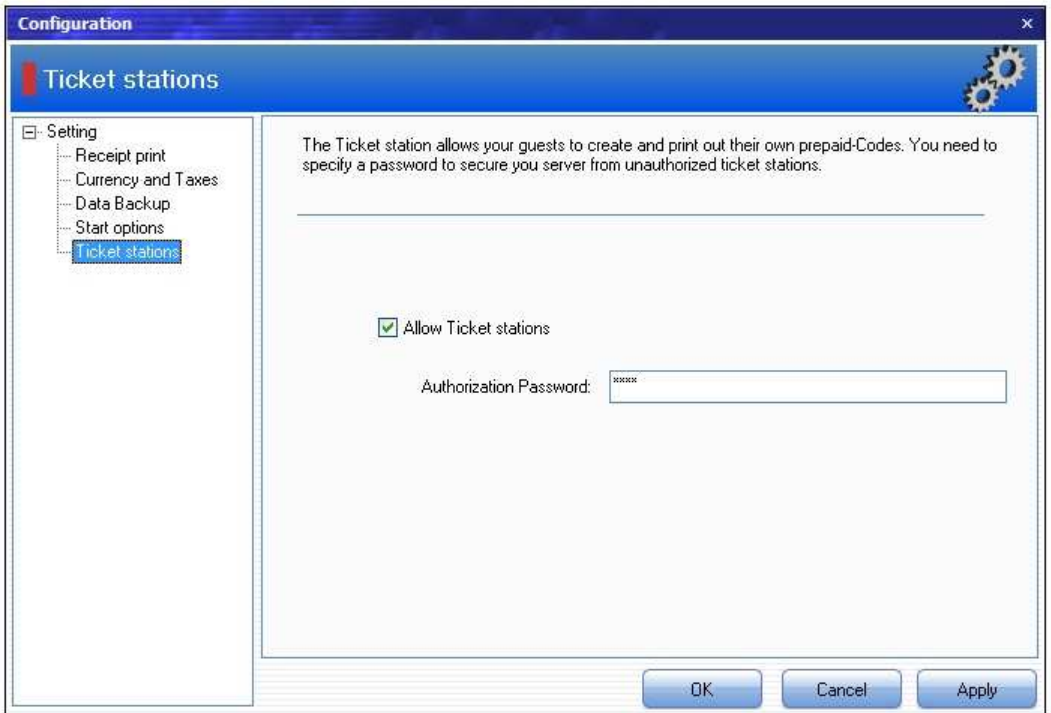

## **3.1.3 Passwort**

Vergeben Sie auf jeden Fall einen Tastenkombination und ein Passwort, damit die TicketStation nicht durch Unbefugte beendet werden kann. Der Standard Kombination ist: STRG-ALT-F8

## **3.2 Startoptionen**

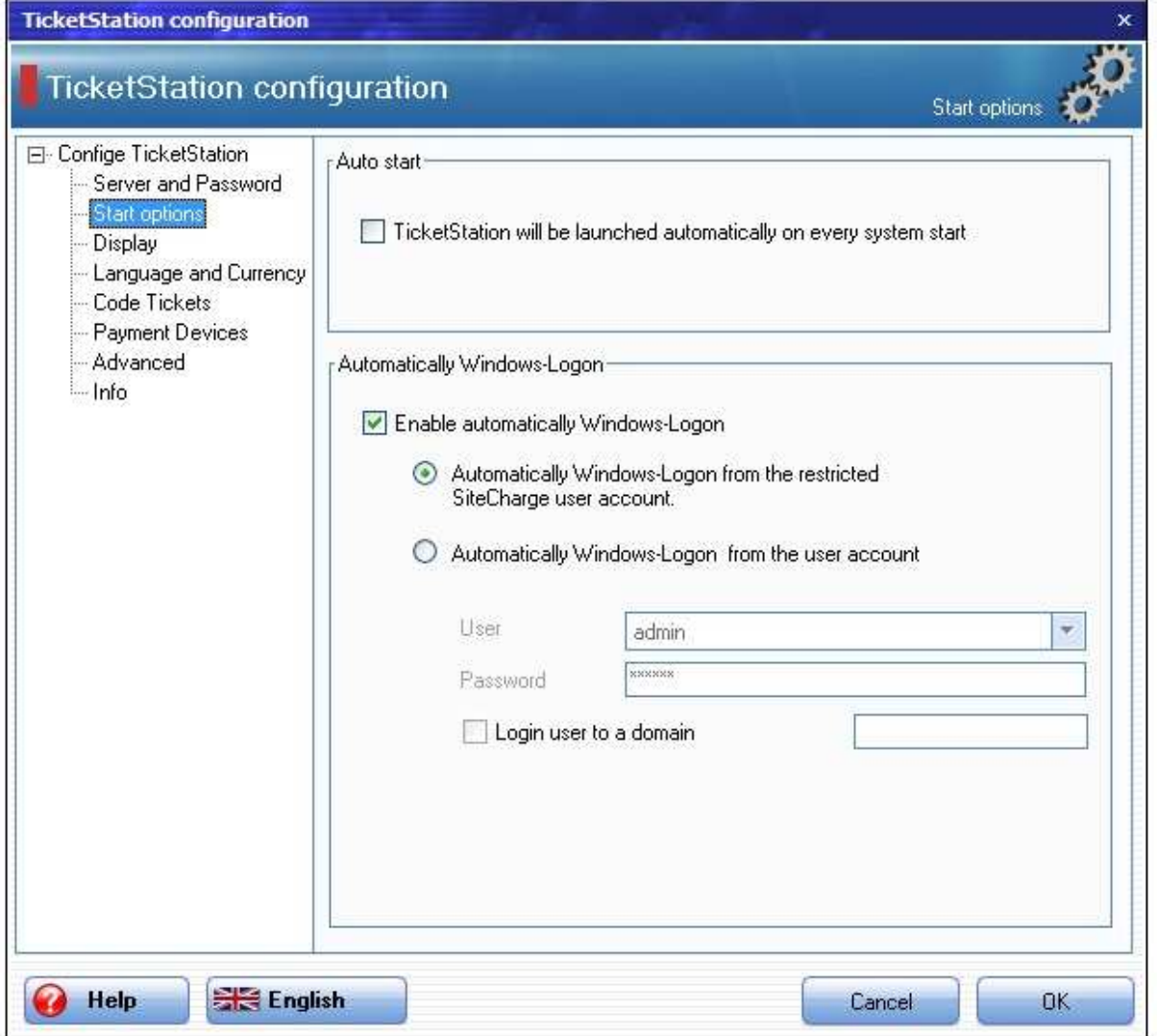

#### **3.2.1 Autostart**

Verwenden Sie diese Option, wenn die TicketStation beim Neustart des Windows automatisch gestartet wird. Dieser Option soll bei einem Einsatz im einem Intercafe standardmässig eingeschaltet werden.

### **3.2.2 Automatische Windows Benutzeranmeldung**

Verwenden Sie diese Option, so wird der eingeschränkte SiteCharge-Benutzerkonto oder von Ihnen ausgewählte Windows-Benutzer beim Neustart automatisch an Windows angemeldet. Dieser Option soll bei einem Einsatz im einem Intercafe standardmässig eingeschaltet werden.

## **3.3 Anzeigeoptionen**

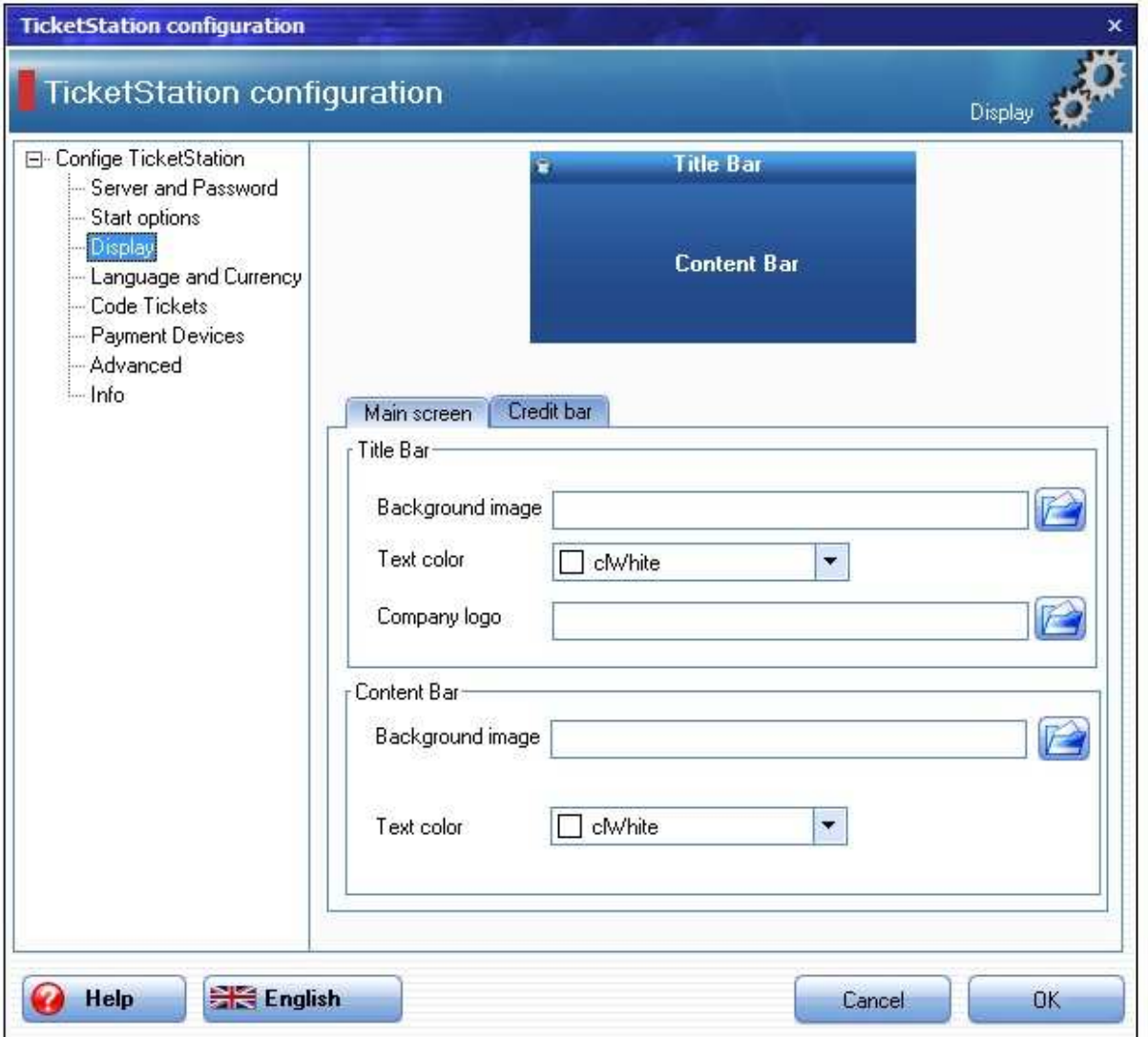

Als Betreiber können Sie das Design des Anmeldungsbildschirms anpassen. Sie können zum Beispiel Ihr Firmenlogo einblenden oder neue Hintergründe und Textfarben verwenden.

#### **Hintergrund**

Sie können hier ein optionales Hintergrundbild für Titelleiste und Anmeldungsleiste angeben

#### **Firmen Logo**

Sie können hier ein optionales Firmen Log angeben, welches denn in der linken oberen Ecke der Titelleiste erscheint.

## **3.4 Sprache und Währung**

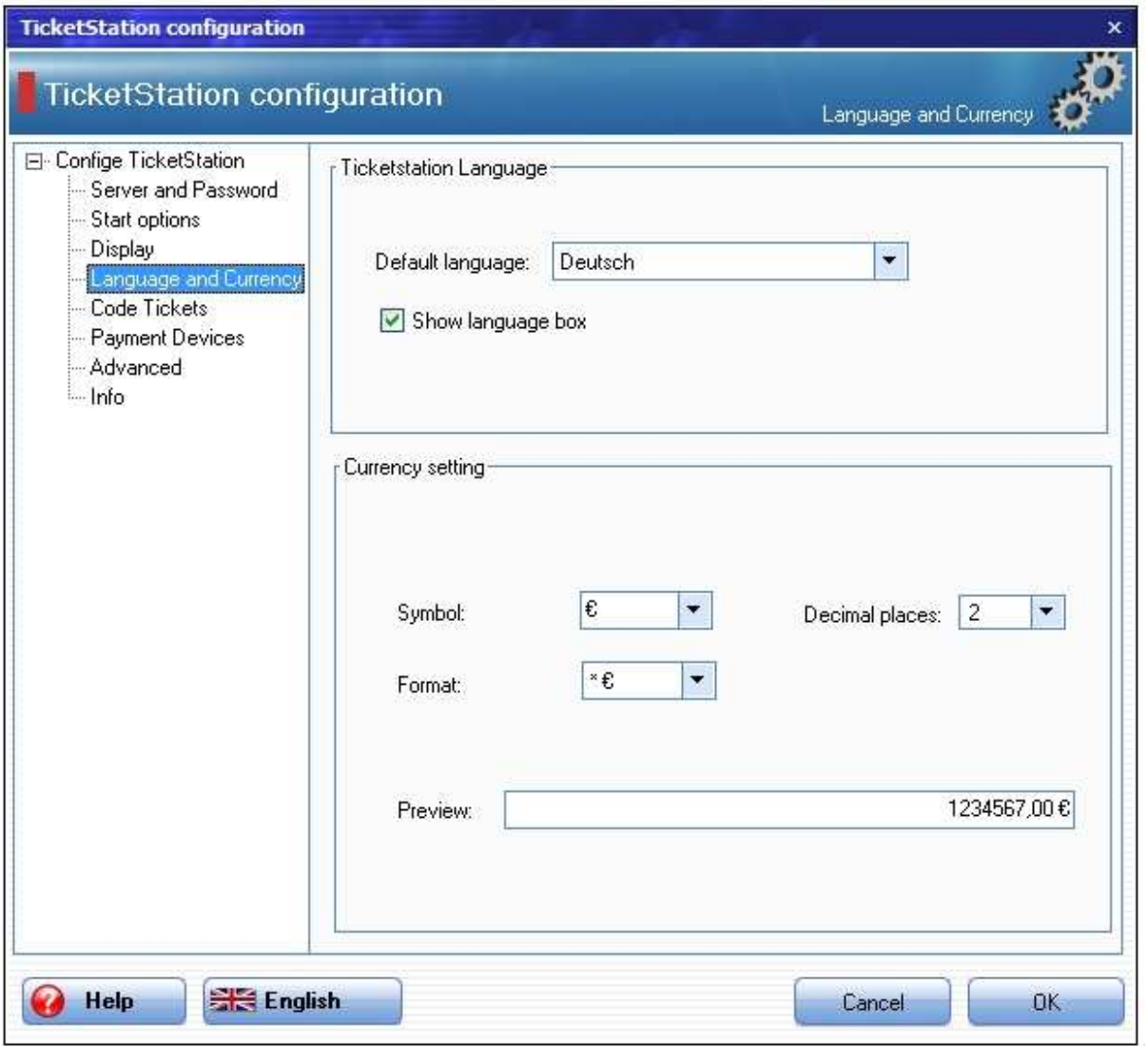

**Standardsprache:** Wählen Sie bitte eine Standardsprache aus.

**Spracheauswahlmöglichkeit an Ihrem TicketStation einblenden**: Aktivieren Sie diesen Checkbox, damit die Kunden die Sprache ändern können.

**Währungsformat**: Legt fest, ob die Währung vor oder hinter dem Betrag angezeigt werden soll.

## **3.5 Code-Tickets**

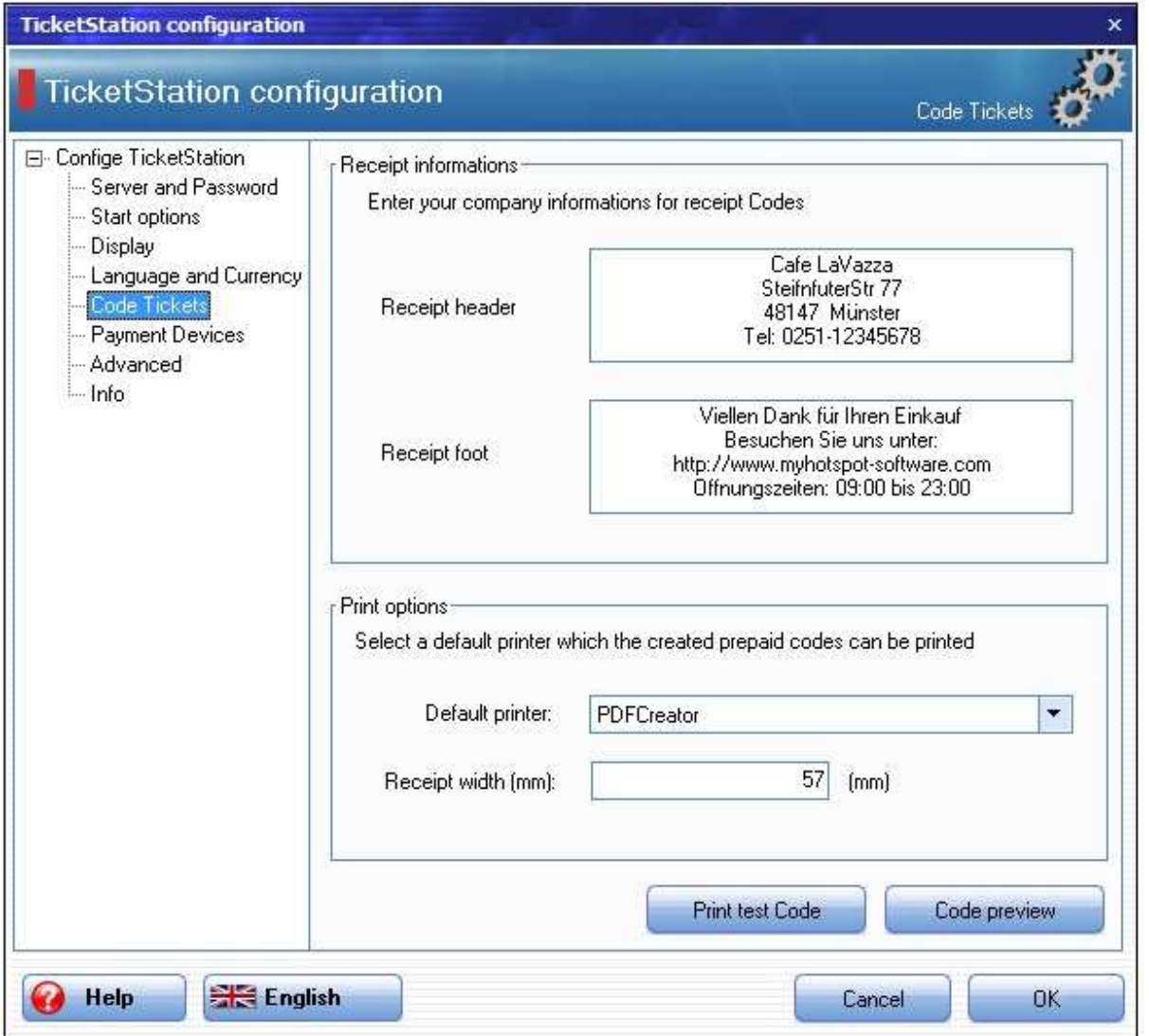

**Beleg-Kopf:** Hier können Sie die Informationen (z.B. Öffnungszeiten) eintragen, die in der oberen Hälfte des Code-Belegs erscheinen.

**Beleg-Fuss:** Hier können Sie die Informationen eintragen, die am Ende des Code-Belegs erscheinen.

**Druckername:** Wählen Sie hier den Drucker, auf dem die Code-Belegen gedruckt werden können.

### **Beispiel eindes Code-Belegs:**

Cafe LaVazza SteifnfuterStr 77 48147 Münster Tel: 0251-12345678

#### bfw6igjg21 Code:

Am ount: 1,50 €

Viellen Dank für Ihren Einkauf Besuchen Sie uns unter: http://www.myhotspot-software.com Offnungszeiten: 09:00 bis 23:00

## **3.6 Bezahlgeräte**

TicketStation unterstützt den Anschluss von unverschlüsselten ccTalk Münzprüfern und Geldscheinlesern. TicketStation wurde mit dem ccTalk-Münzprüfer EMP 800.14 USB von der Firma wh Berlin und dem ccTalk-Geldscheinlleser NV10 USB von der Firma Innovative Technology Ltd (UK) getesetet, und erlaubt den parallelen Betrieb von mehreren Bezahlgeräten.

**EMP-800.14 USB:** Laden Sie den Treiber von unserer Webseite unter folgendem Link herunter, und folgen Sie dann einfach den Anweisungen zur Installation.

http://www.my-cybercafe.com/downloads/emp800\_driver.zip

**NV10 USB:** Laden Sie den Treiber von unserer Webseite unter folgendem Link herunter, und folgen Sie dann einfach den Anweisungen zur Installation.

http://www.my-cybercafe.com/downloads/bv\_driver.zip

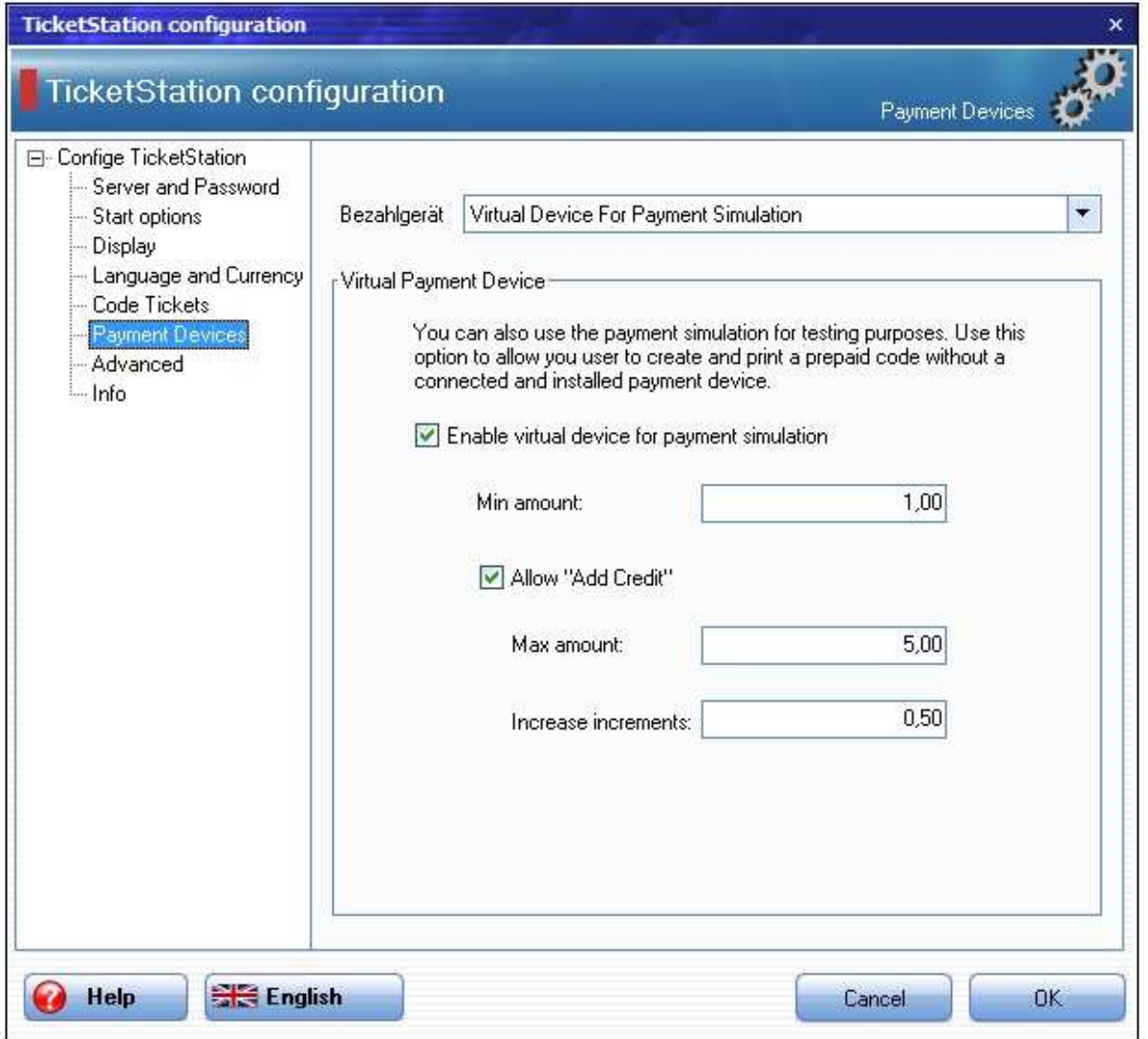

## **3.6.1 Virtuelles Gerät zur Bezahlsimulation**

Die Virtuelle Bezahlung von TicketStation erlaubt es Ihren Gäste Prepaid-Codes ohne Erfordung eines physikalischen Bezahlgerät zu erstellen.

## **3.6.2 CCTalk-Münzprüfer**

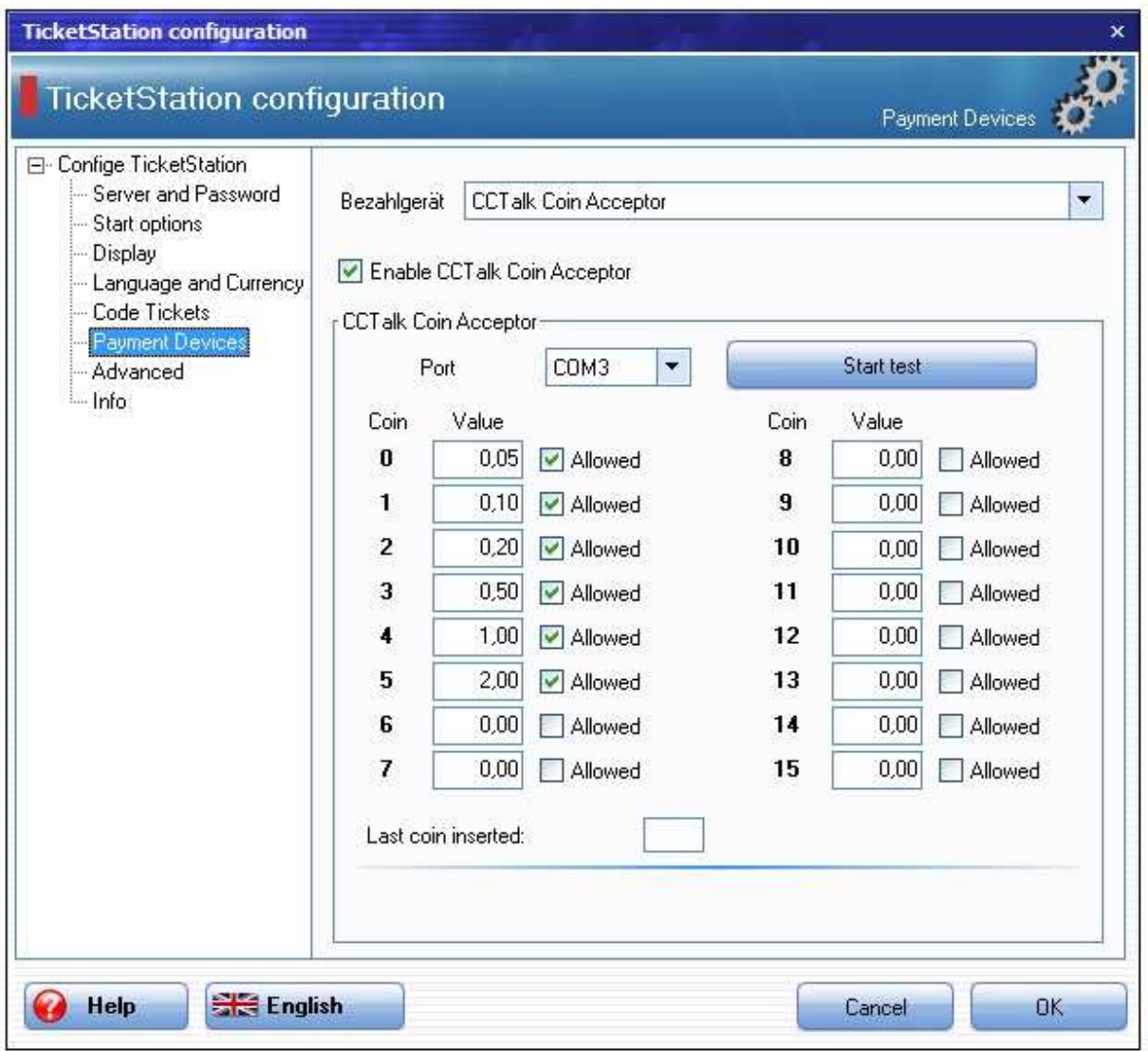

Wählen Sie den COM-Port, an dem der Münzprüfer angeschlossen ist und drücken Sie anschliessend auf die Schaltfläche "Test starten". Sobald der Münzprüfer erkannt wurde, werfen Sie die zu konfigurierende Münzen ein. Wird der Münze akzeptiert, wird der entsprechende Feld markiert. Dort Tragen Sie den Wert der Münze ein. Aktivieren Sie den Checkbox "erlaubt", wenn Sie die Annahme dieser Münze erlauben wollen.

#### **3.6.3 CCTalk-Banknotenleser**

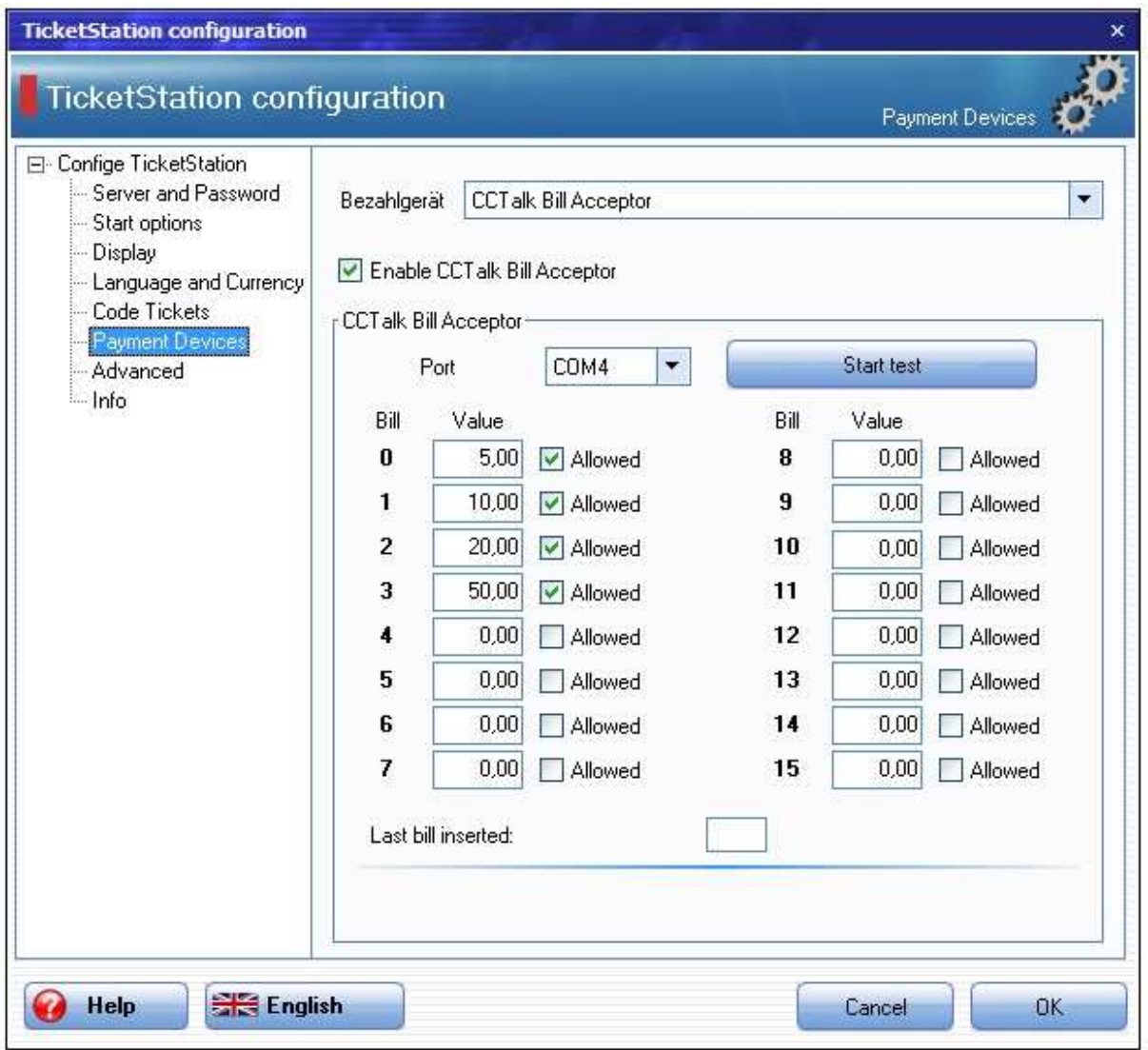

Wählen Sie den COM-Port, an dem der Geldscheinleser angeschlossen ist und drücken Sie anschliessend auf die Schaltfläche "Test starten". Sobald der Geldscheinleser erkannt wurde, schieben Sie die zu konfigurierende Banknoten ein. Wird die Banknote akzeptiert, wird der entsprechende Feld markiert. Dort Tragen Sie den Wert der Banknote ein. Aktivieren Sie den Checkbox "erlaubt", wenn Sie die Annahme dieser Banknote erlauben wollen.

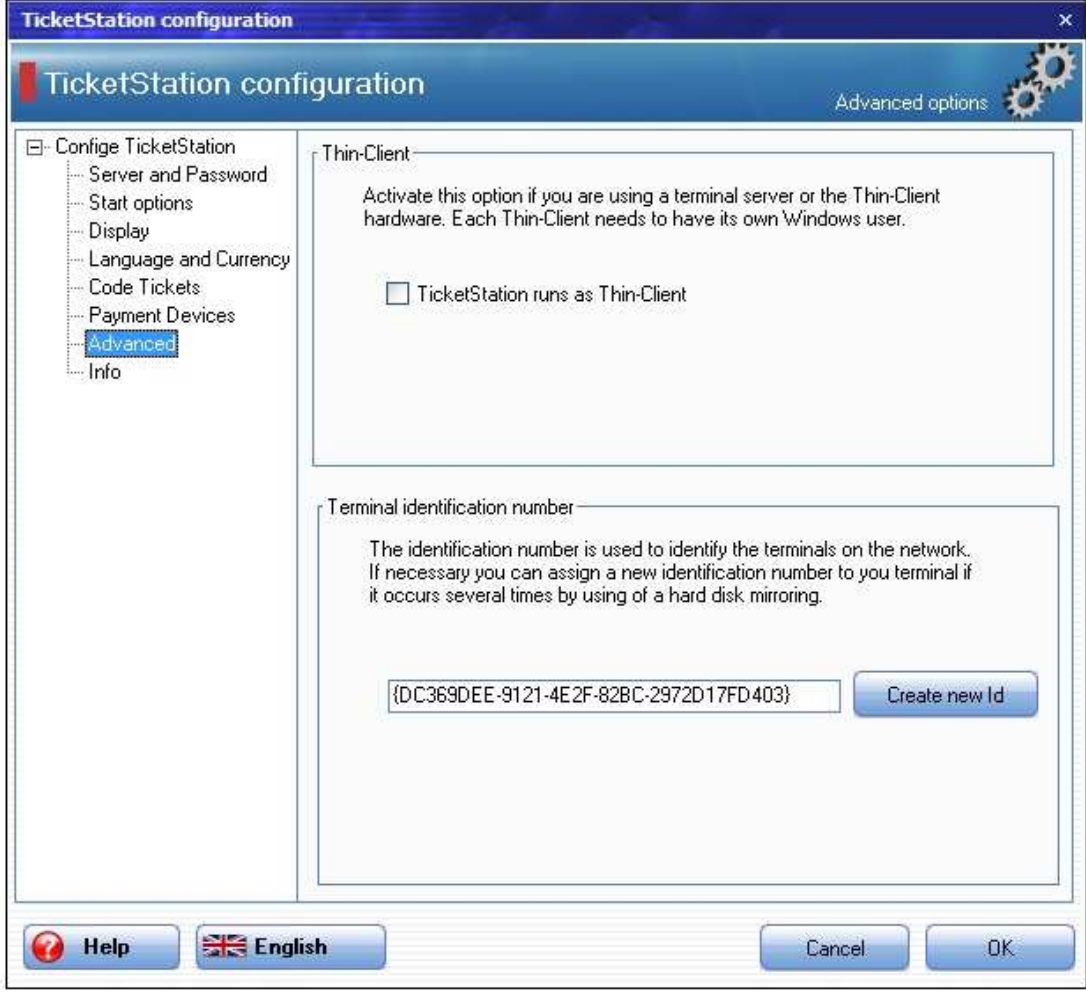

# **3.7 Erweiterte Optionen**

**Thin-Client:** Aktivieren Sie diese Funktion, wenn die TicketStationen auf einem Terminalserver oder der Thin-Client Hardware laufen. Sorgen Sie dafür, dass jeder Thin-Client unter einem eigenen Windows-Benutzerkonto laufen muss.

**Terminal-Erkennungsnummer**: Die Erkennungsnummer dient der eindeutigen Identifizierung des Terminals im Netzwerk. Im Notfall können Sie dieser Erkennungsnummer neu zuweisen, wenn Sie z.B die gleiche Festeplattenspiegelung in mehreren Rechner installiert haben, wodurch diese Erkennungsnummer auch mehrmals vorkommt.

## **3.8 Startseite**

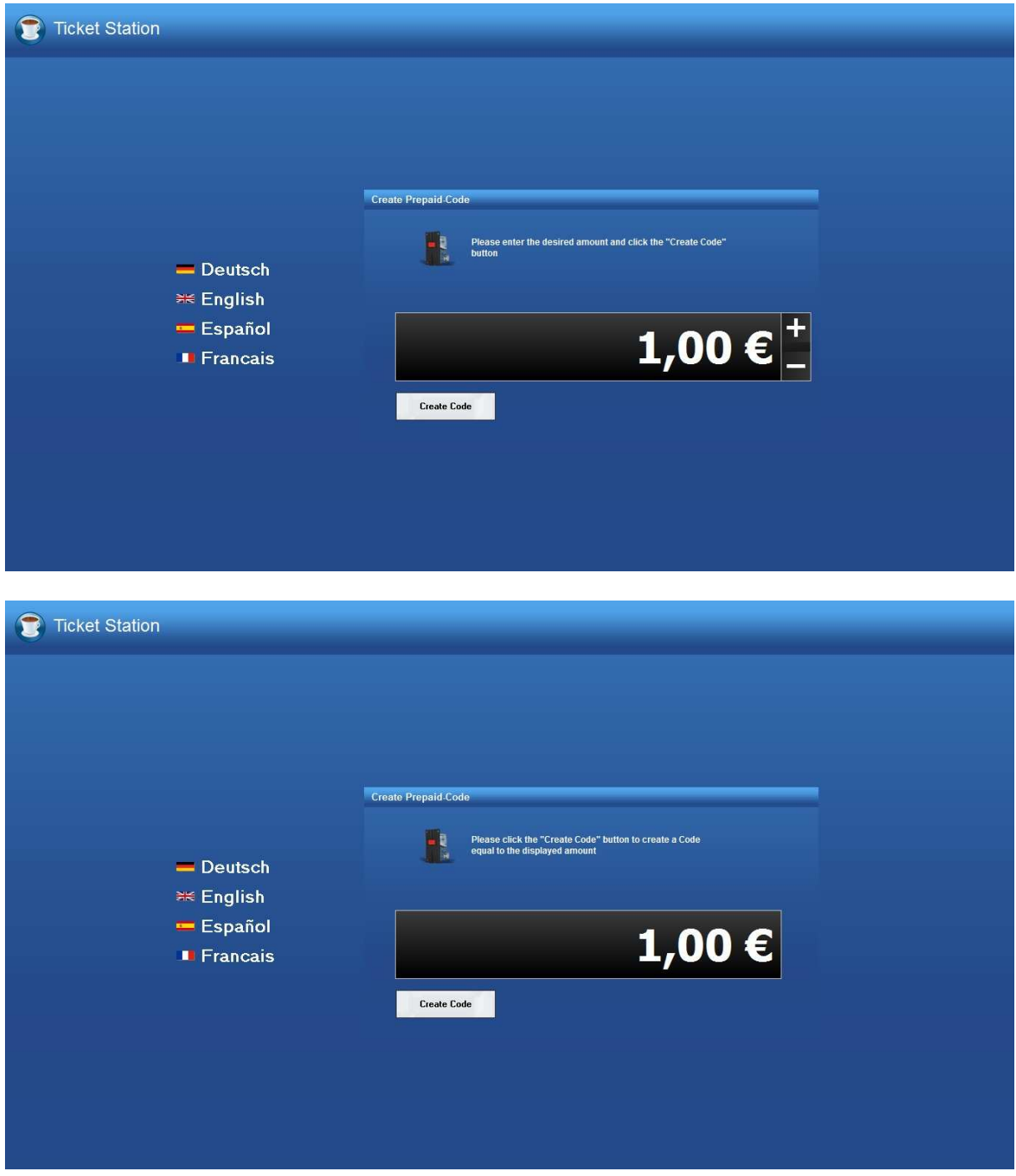

Beim Start des TicketStations wird die Startseite angezeigt. Je nach Konfiguration stehen dem Kunden verschiedene Bezahl-Möglichkeiten zur Verfügung.

### **3.8.1 Sprache**

Durch Drücken auf eine Flagge-Schaltfläche wird die Sprache in Startseite verändert. Betätigt der Kunde weder Tastatur noch Maus innerhalb von 30 Sekunden nach der letzten Aktion, wird die Sprache wieder auf die festgelegte Standardsprache zurückgesetzt.